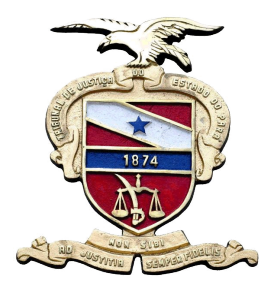

# **PODER JUDICIÁRIO**

**Tribunal de Justiça do Estado do Pará Secretaria de Informática**

# **ORIENTAÇÕES RELATIVAS AO PROGRAMA DE PROTEÇÃO A CRIANÇAS E ADOLESCENTES AMEAÇADOS DE MORTE – PPCAAM**

**Belém-PA, 2013**

O Sistema LIBRA disponibiliza uma nova funcionalidade permitindo aos servidores lotados na Secretaria realizar inserções de processos inerentes ao Programa de Proteção a Crianças e Adolescentes Ameaçados de Morte – PPCAAM.

Para realizar tal procedimento, proceda da seguinte forma:

Conforme mostra a imagem abaixo, no RESUMO DIÁRIO SECRETARIA CONHECIMENTO INFANCIA E JUVENTUDE, clique em Outras Opções.

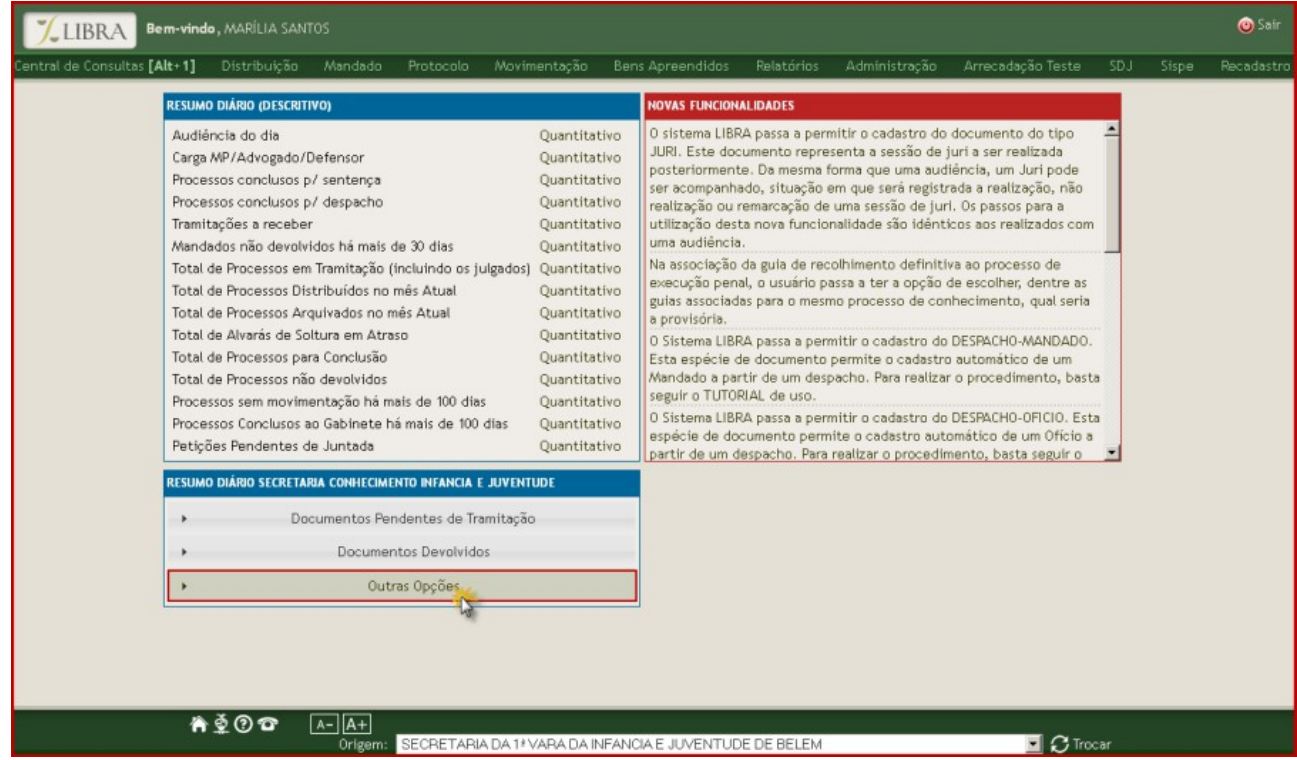

Serão listadas as opções Guias de Recolhimento do Menor Incompletas e

Programa de Proteção a Crianças e Adolescentes Ameaçados de Morte – PPCAAM, o

qual trataremos aqui.

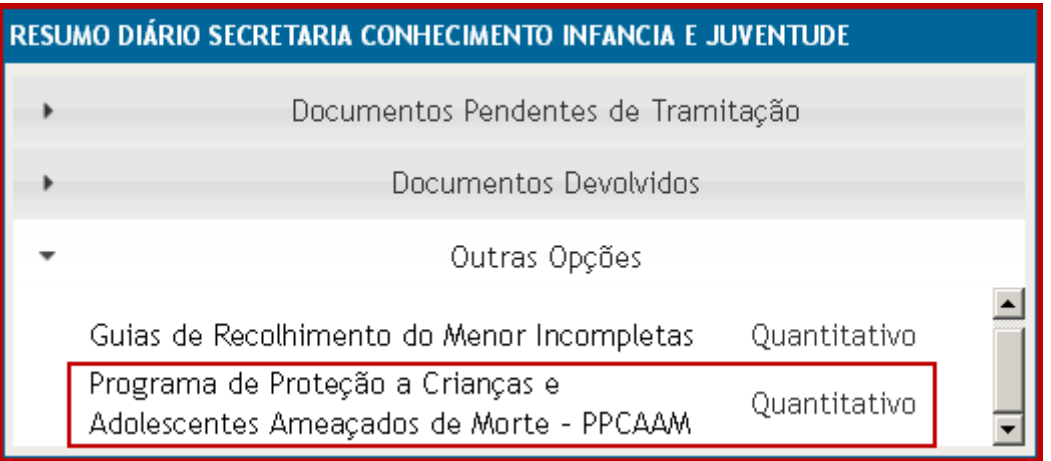

Clique na opção Quantitativo, para visualizar o valor total de processos incluídos no PPCAAM.

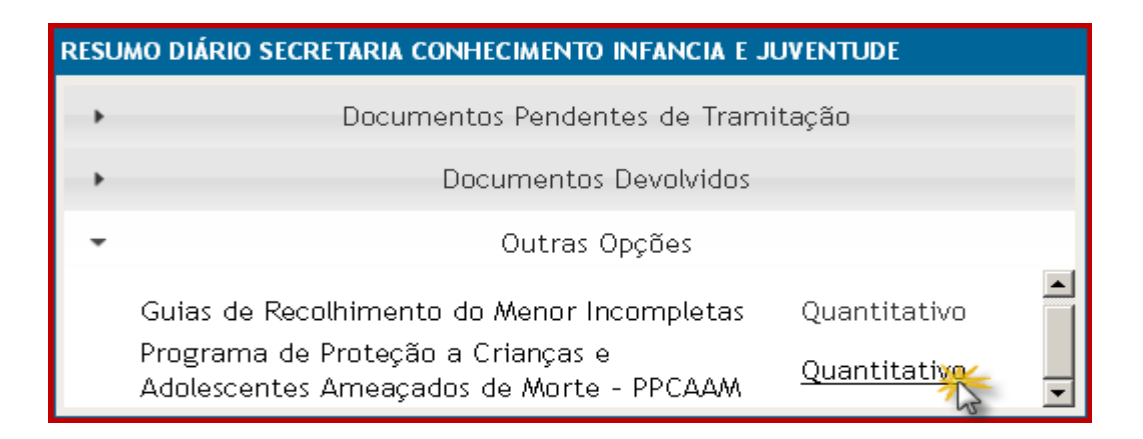

Após clicar, o valor total aparecerá ao lado, como mostra a figura abaixo.

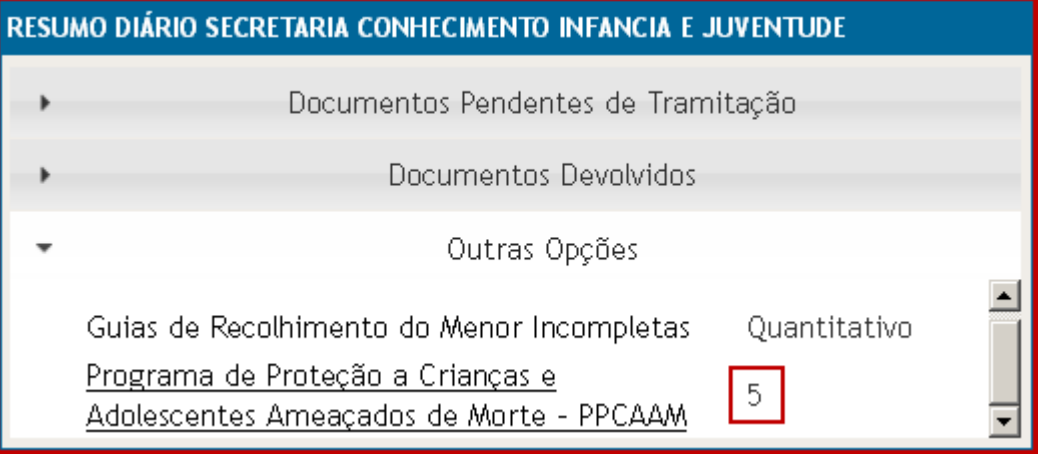

#### • Para Cadastro de Processos ao PPCAAM:

1º Passo: Clique em Programa de Proteção a Crianças e Adolescentes Ameaçados de Morte – PPCAAM.

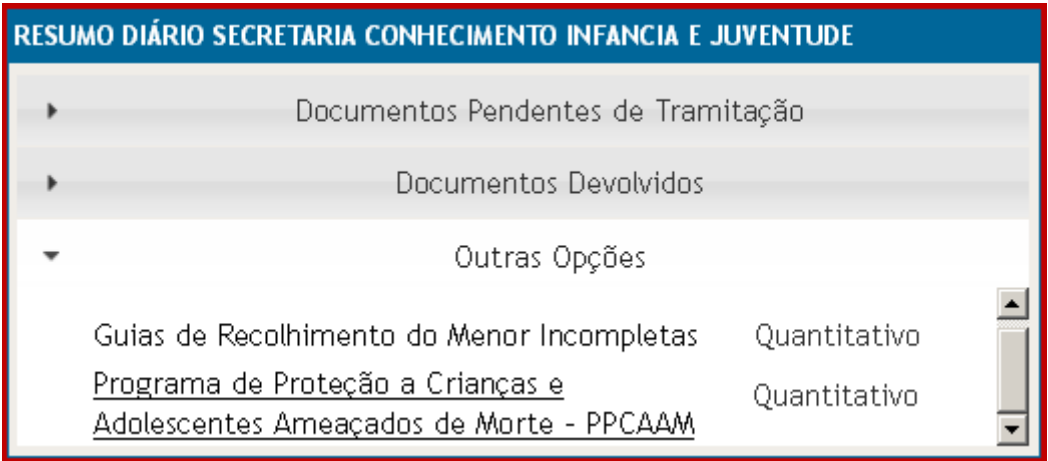

2º Passo: Você visualizará a tela de cadastro e consulta de processos no Programa de Proteção a Crianças e Adolescentes Ameaçados de Morte - PPCAAM.

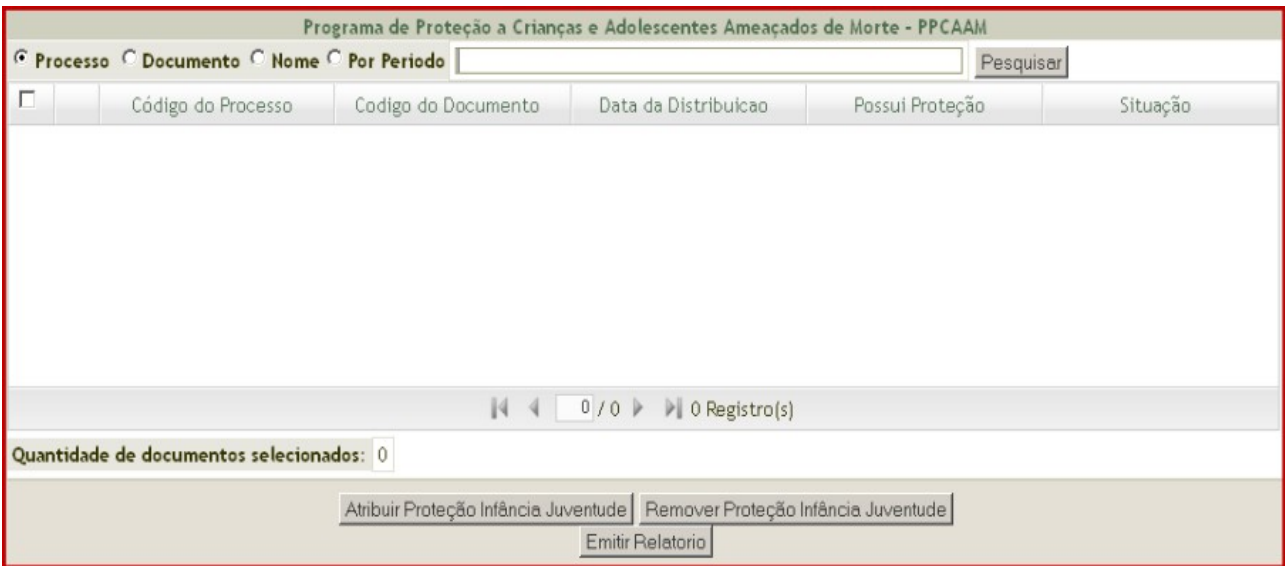

3º Passo: Marque um dos tipos de pesquisa:

• PROCESSO: Selecione a opção Processo, digite o número desejado e clique em Pesquisar.

Programa de Proteção a Crianças e Adolescentes Ameaçados de Morte - PPCAAM © Processo © Documento © Nome © Por Periodo 0009505-28.2004.8.14.0301 Pesquisar

• DOCUMENTO: Selecione a opção Documento, digite o número do documento principal do processo desejado e clique em Pesquisar.

Programa de Proteção a Crianças e Adolescentes Ameaçados de Morte - PPCAAM C Processo G Documento C Nome C Por Periodo 2004.00261158-61 Pesquisa

• NOME: Selecione a opção Nome, digite o nome da parte desejada e clique em Pesquisar.

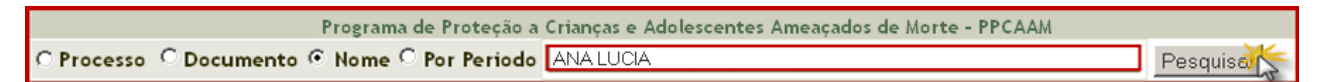

• POR PERÍODO: Selecione a opção Por Período, digite o período desejado e clique em Pesquisar.

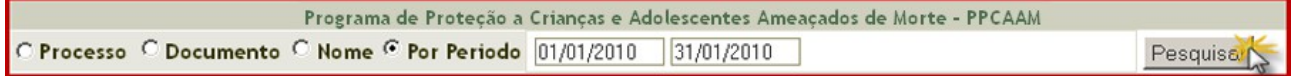

4º Passo: Após listado o resultado da pesquisa realizada, caso desejar obter informações quanto as Partes do Processo, clique no simbolo [+], conforme imagem abaixo:

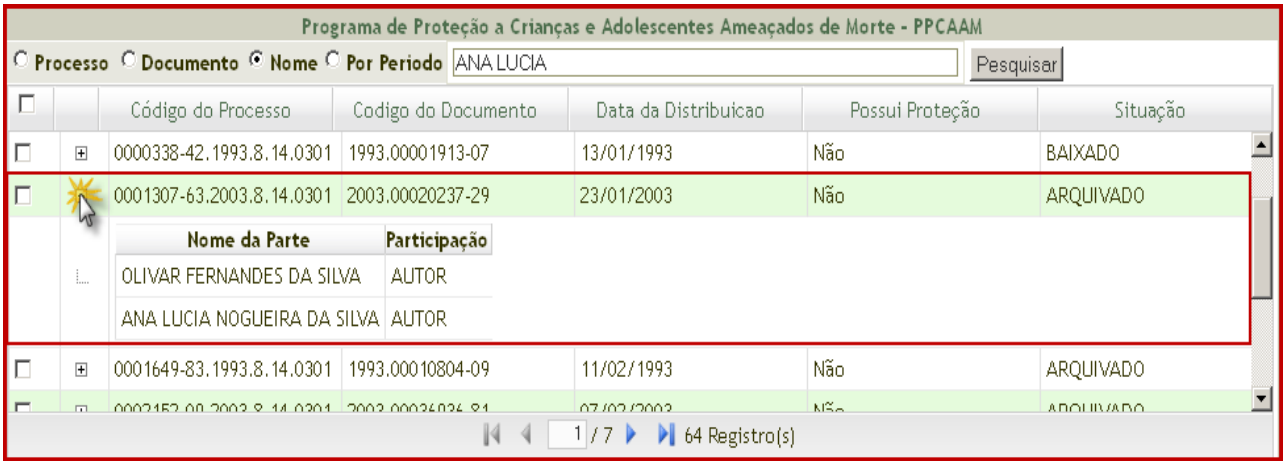

5º Passo: Selecione o processo que será inserido no PPCAAM e clique em Atribuir Proteção Infância Juventude.

Observe que será demonstrado o total de processos selecionados no campo Quantidade de documentos selecionados.

| Programa de Proteção a Crianças e Adolescentes Ameaçados de Morte - PPCAAM                       |                |                                            |                     |                      |                 |                |
|--------------------------------------------------------------------------------------------------|----------------|--------------------------------------------|---------------------|----------------------|-----------------|----------------|
| O Processo C Documento C Nome C Por Periodo ANA LUCIA<br>Pesquisar                               |                |                                            |                     |                      |                 |                |
| L.                                                                                               |                | Código do Processo                         | Codigo do Documento | Data da Distribuicao | Possui Proteção | Situação       |
| ⊩⊓                                                                                               | $\overline{+}$ | 0000338-42.1993.8.14.0301                  | 1993.00001913-07    | 13/01/1993           | Não             | <b>BAIXADO</b> |
|                                                                                                  | $\blacksquare$ | 0001307-63.2003.8.14.0301 2003.00020237-29 |                     | 23/01/2003           | Não.            | ARQUIVADO      |
| IП                                                                                               | $\overline{+}$ | 0001649-83.1993.8.14.0301                  | 1993.00010804-09    | 11/02/1993           | Não             | AROUIVADO      |
| E                                                                                                | 田              | 0002152-09.2003.8.14.0301                  | 2003.00036936-81    | 07/02/2003           | Não             | ARQUIVADO      |
| IП                                                                                               | $+$            | 0002667-79.1995.8.14.0301                  | 1995.00026914-81    | 03/03/1995           | Não             | <b>BAIXADO</b> |
| E                                                                                                | $\blacksquare$ | 0002728-94.2001.8.14.0301 2001.00031488-33 |                     | 06/02/2001           | Não             | <b>BAIXADO</b> |
| E                                                                                                | $\overline{+}$ | 0003685-96 1998 8 14 0301 1998 00039870-60 |                     | 24/03/1998           | Não.            | AROLIIVADO     |
| $\mathbb{N}$<br>64 Registro(s)<br>1/7<br>$-4$                                                    |                |                                            |                     |                      |                 |                |
| Quantidade de documentos selecionados: 1                                                         |                |                                            |                     |                      |                 |                |
| Atribuir Proteção Infância Juventude   Remover Proteção Infância Juventude  <br>Emitir Relatorio |                |                                            |                     |                      |                 |                |
|                                                                                                  |                |                                            |                     |                      |                 |                |

6º Passo: Após a atribuição no PPCAAM a coluna Possui Proteção será atualizada.

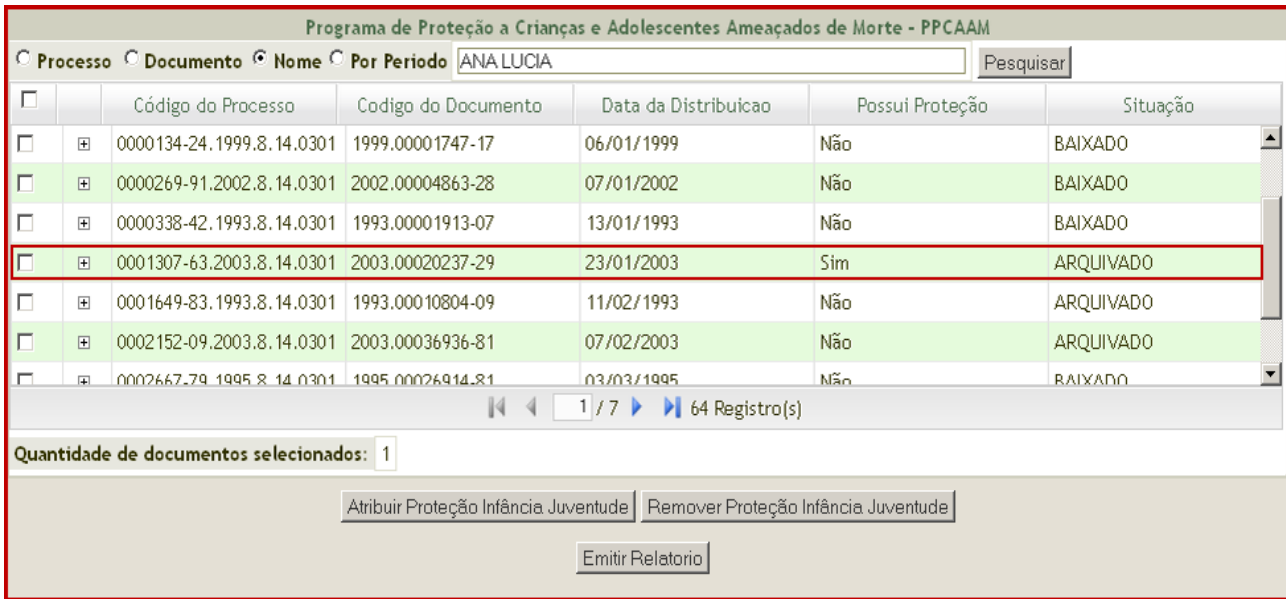

### • Para Remover do PPCAAM:

1º Passo: Selecione o processo que será removido do PPCAAM e clique em Remover Proteção Infância Juventude.

Observe que será demonstrado o total de processos selecionados no campo Quantidade de documentos selecionados.

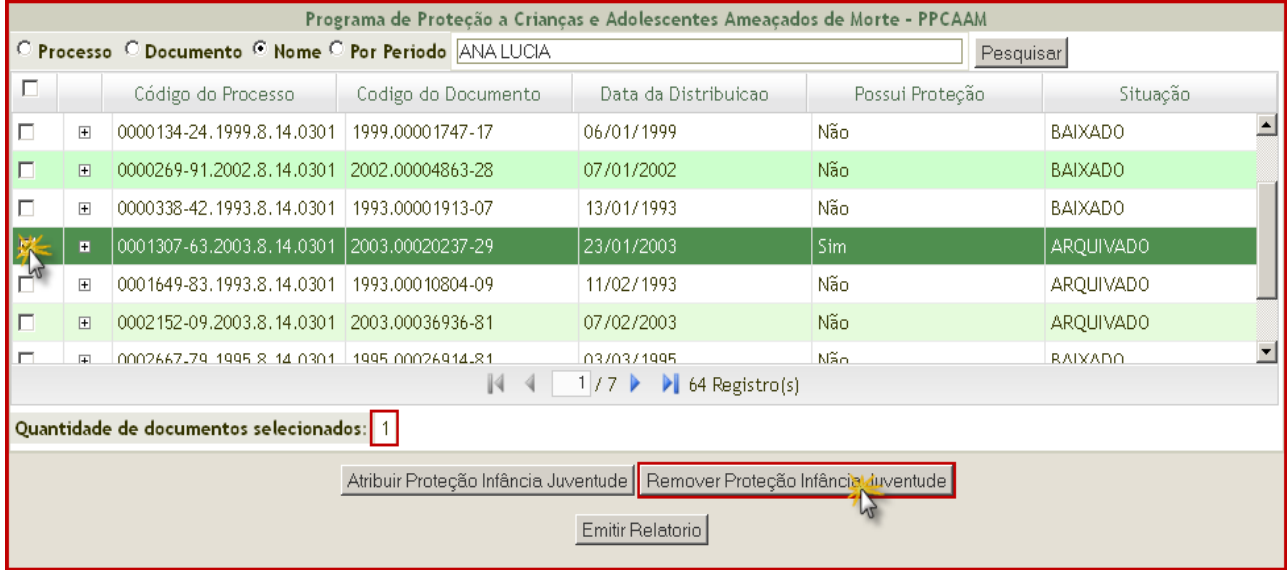

2º Passo: Após a atribuição no PPCAAM a coluna Possui Proteção será atualizada.

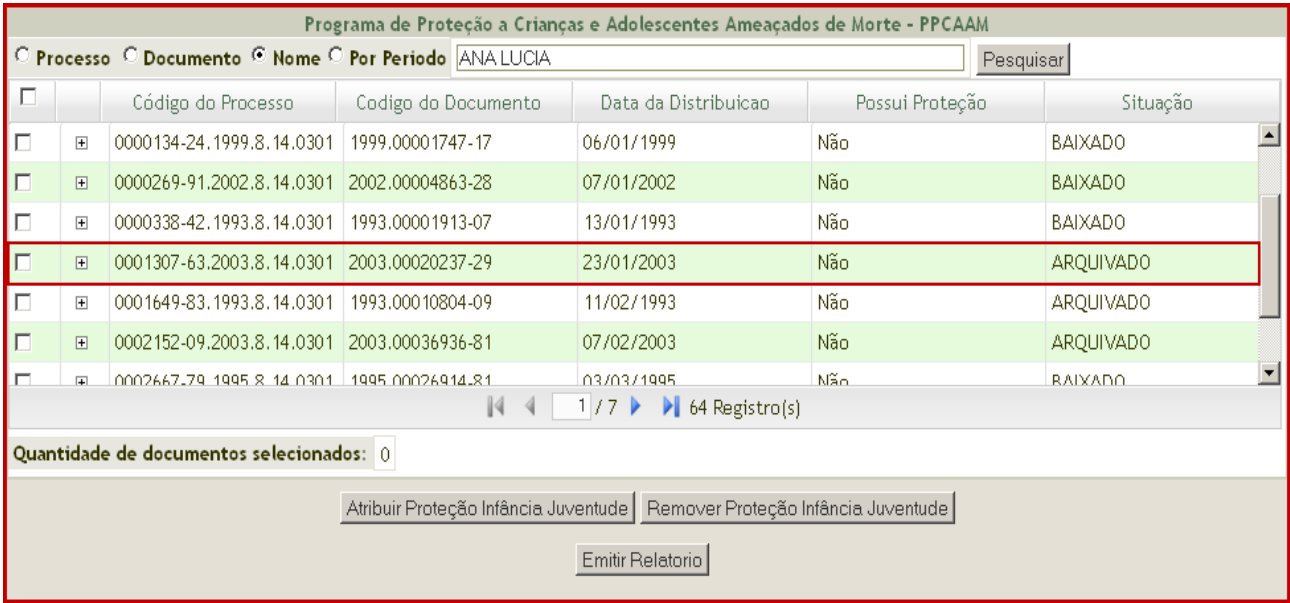

## • Relatório dos Processos do PPCAAM:

Para gerar Relatório com o total de processos incluídos no PPCAAM, clique em Emitir Relatório.

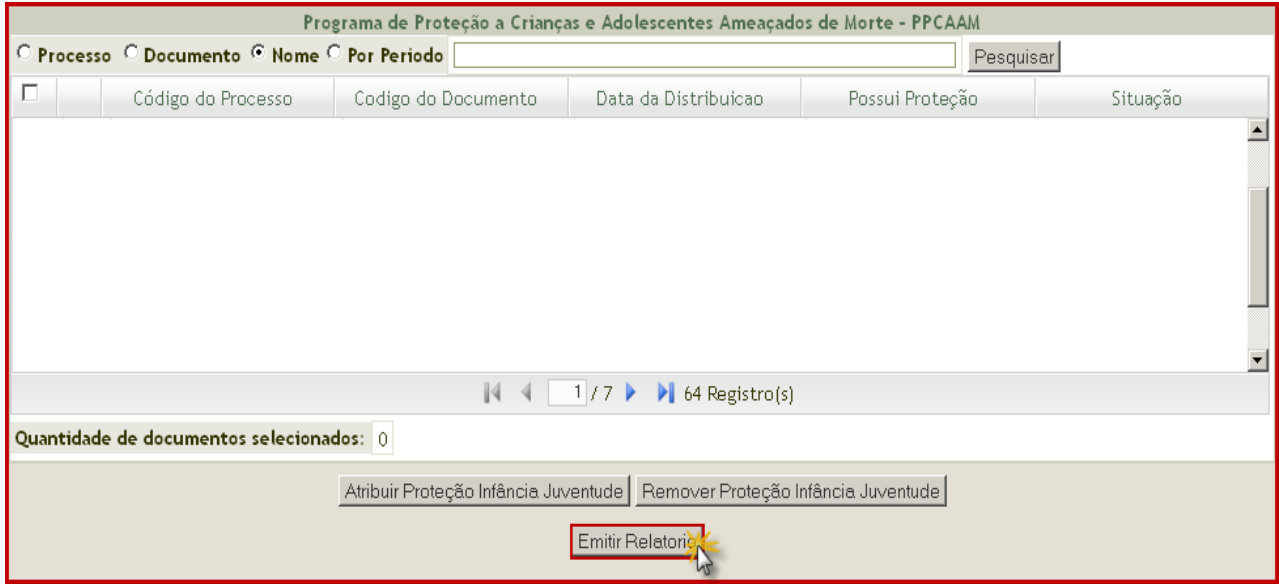

Após visualize o relatório.

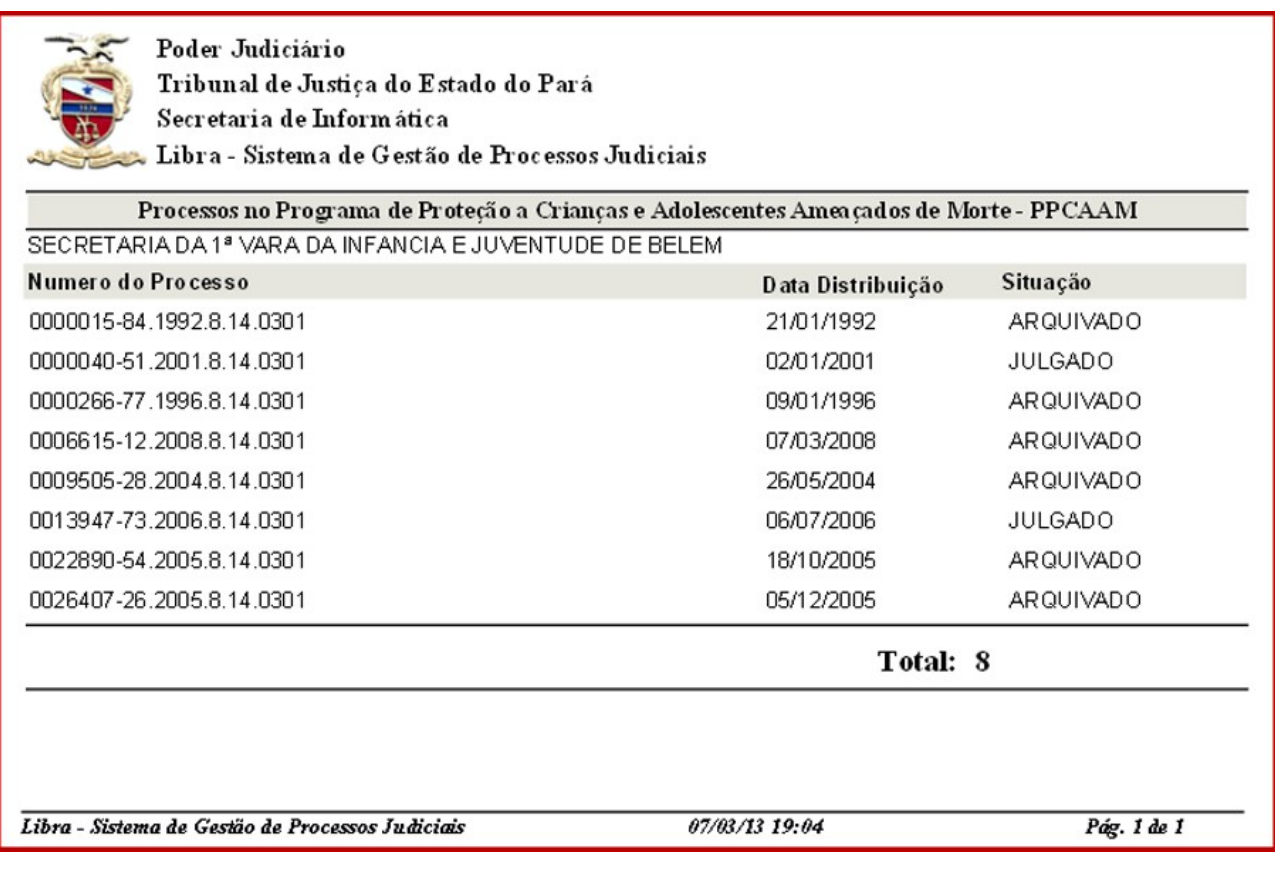